## $E$ -05 (ANSYS)

Формулировка задачи:

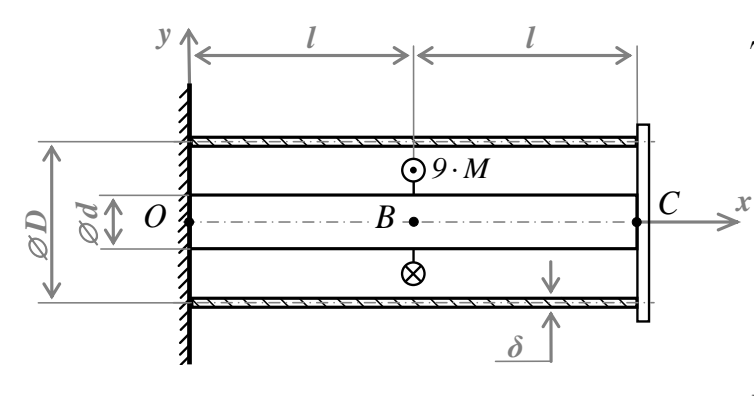

Дано: l, d, D=3·d,  $\delta = d/27$ , M, G;

Стержень в трубке. Их концы связаны абсолютно жёсткой плитой поворачиваются  $\overline{M}$ синхронно.

 $K$ стержню приложен внешний крутящий момент.

Найти: эпюры  $M_{\kappa p}$ ,  $\varphi$ .

Аналитический расчёт (см. Е-05) даёт следующие решения:

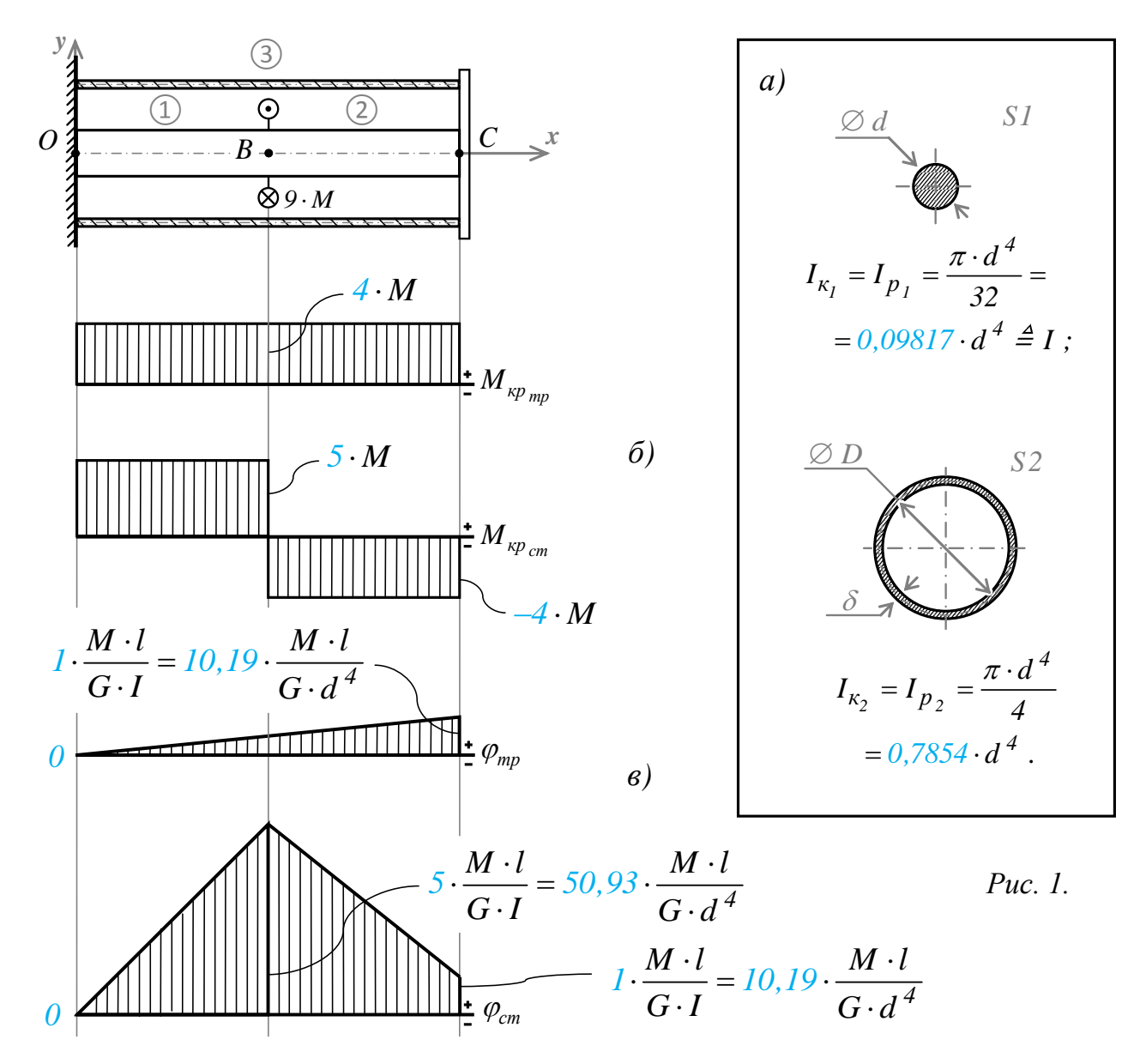

Задача данного примера: при помощи ANSYS Multyphisics получить эти же решения методом конечных элементов. http://www.tychina.pro

Для решения задачи используется ANSYS Multiphysics 14.0:

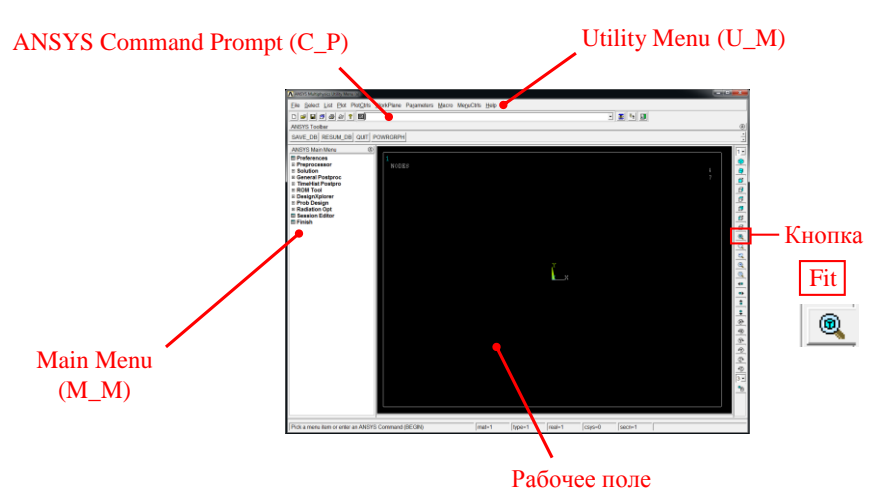

C меню M\_M и U\_M работают мышью, выбирая нужные опции.

В окно C\_P вручную вводят текстовые команды, после чего следует нажать на клавиатуре **Enter** 

Меняем чёрный цвет фона на белый: U\_M > PlotCtrls > Style > Colors > Reverse Video

Скрываем пункты меню, не относящиеся к прочностным расчётам: M\_M > Preferences > Отметить "Structural" > OK

При построениях полезно видеть номера узлов и номера конечных элементов (один участок – один конечный элемент):

```
U_M > PlotCtrls > Numbering >
Отметить NODE ;
Установить Elem на "Element numbers";
Установить [/NUM] на "Colors&numbers"
> OK
```
## Для большей наглядности увеличим размер шрифта:

```
U M > PlotCtrls > Font Controls > Legend Font >
Установить «Размер» на «22» > OK
U_M > PlotCtrls > Font Controls > Entity Font >
Установить «Размер» на «22» > OK
```
Предварительные настройки выполнены, можно приступать к решению задачи.

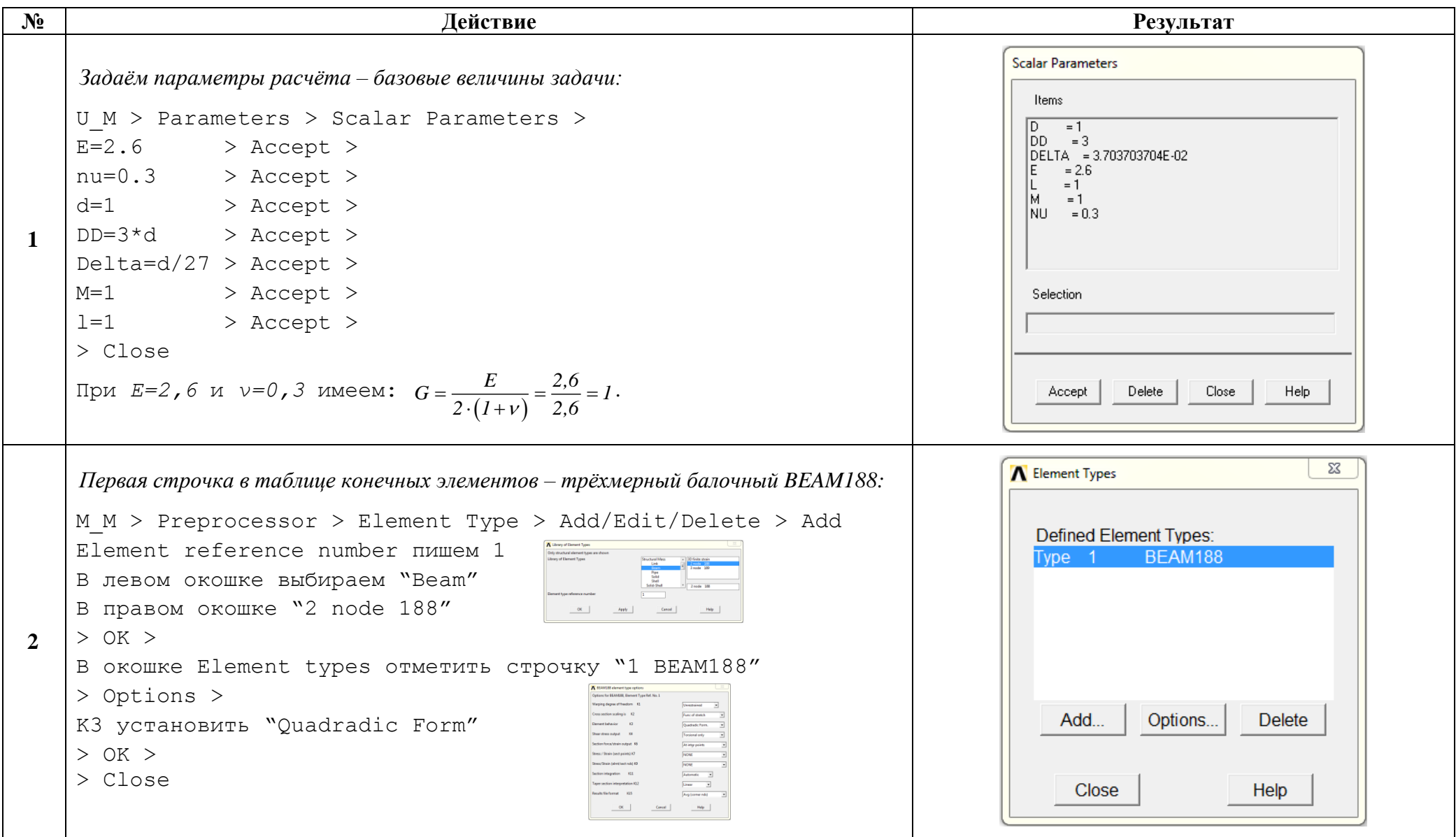

Решение задачи: Приравняв G, d, M и l, к единице, результаты получим в виде чисел, обозначенных на рис. 1. синим цветом.

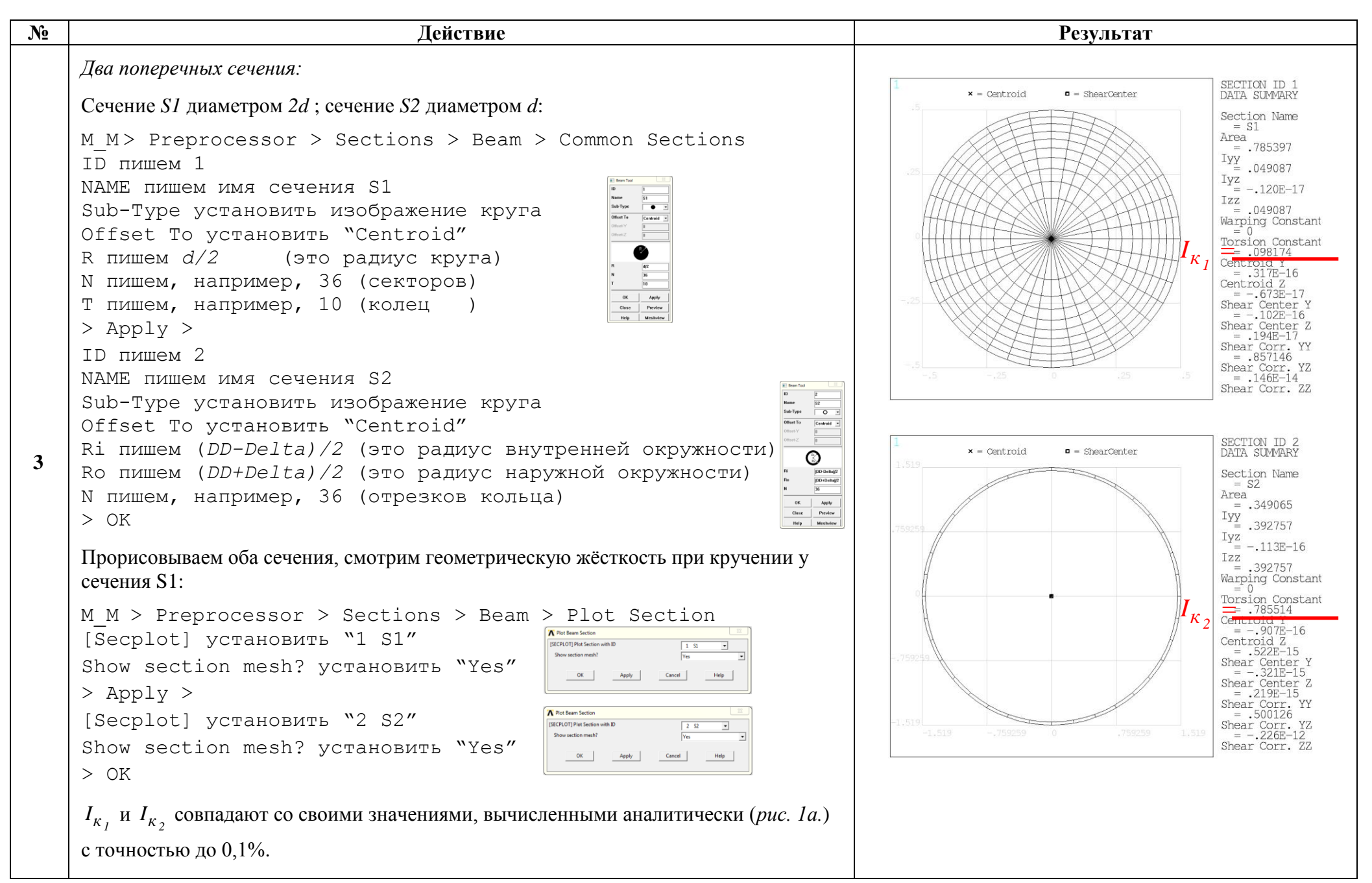

http://www.tychina.pro

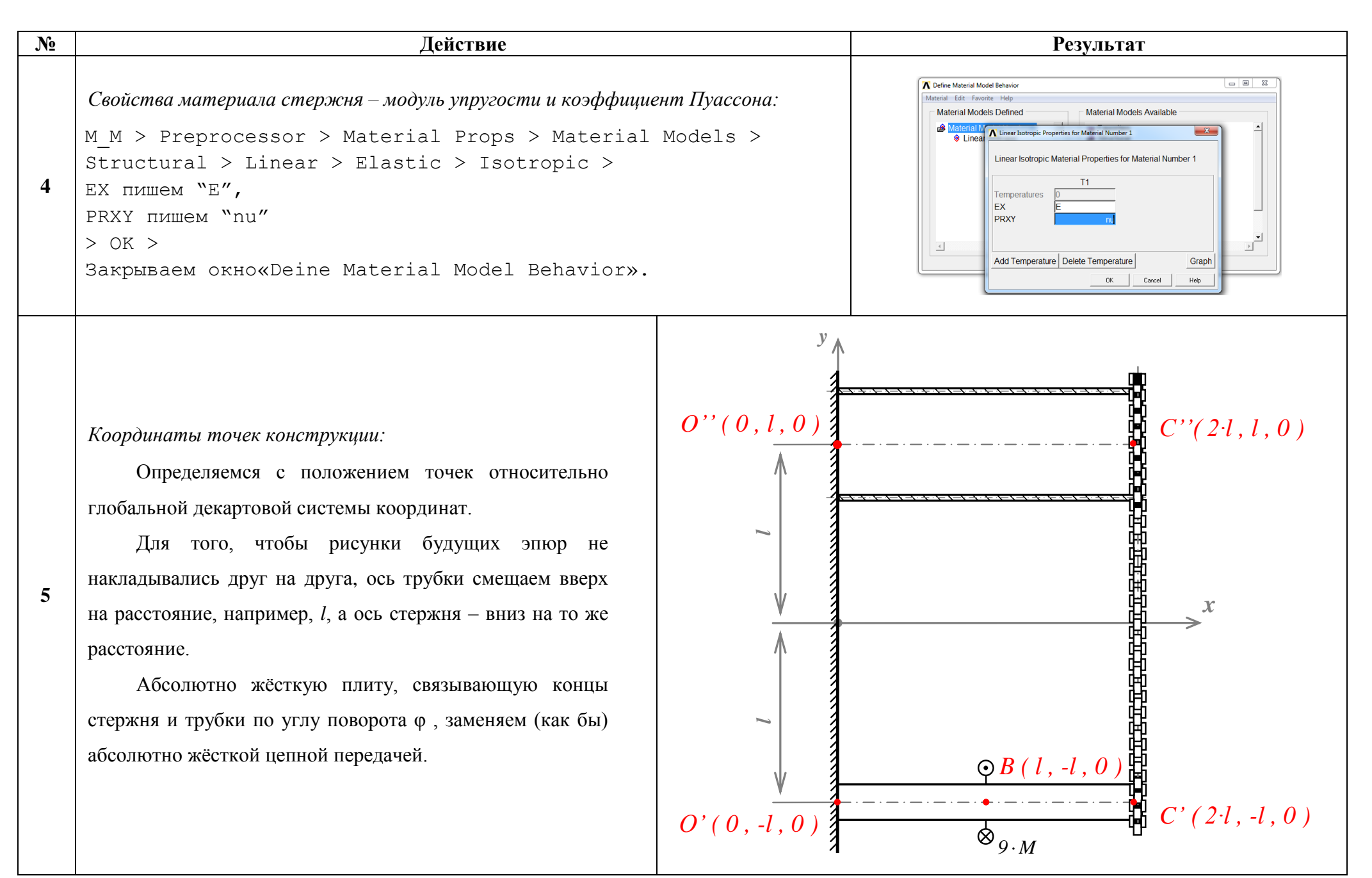

http://www.tychina.pro

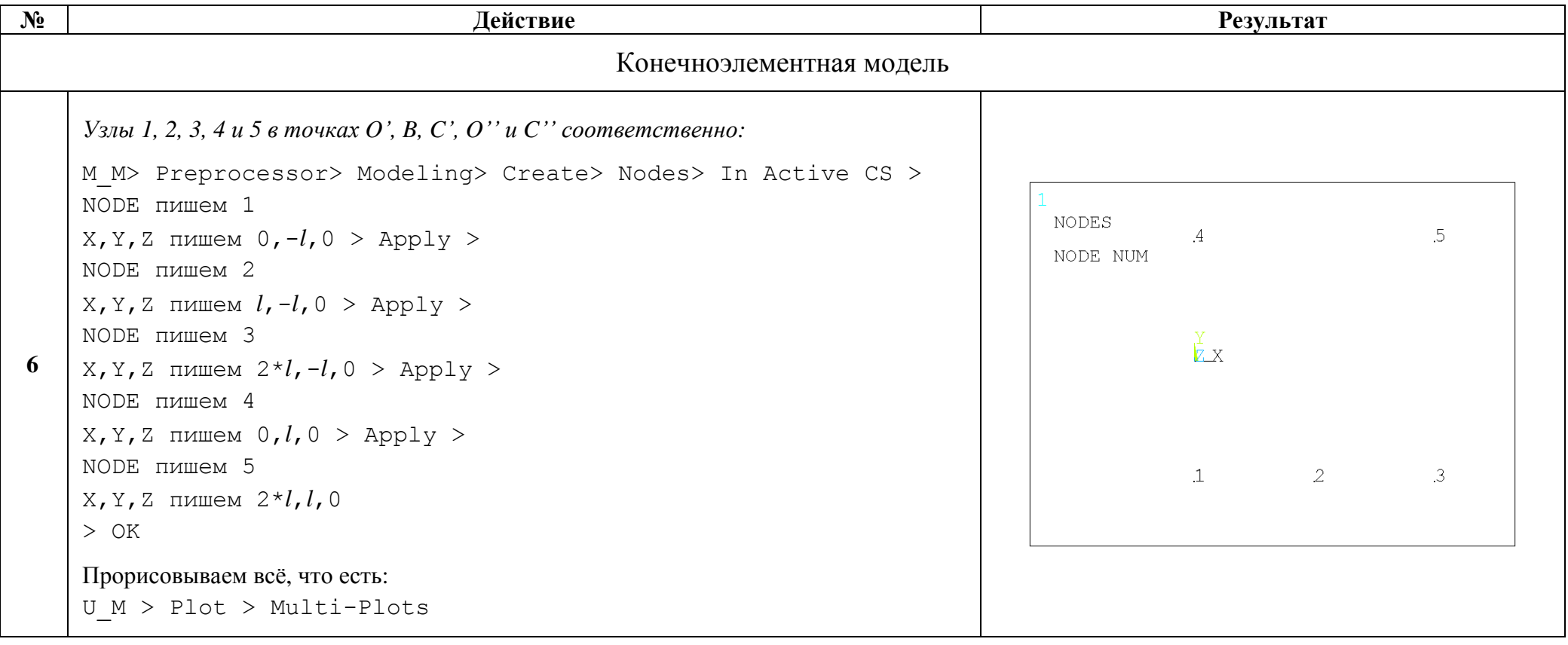

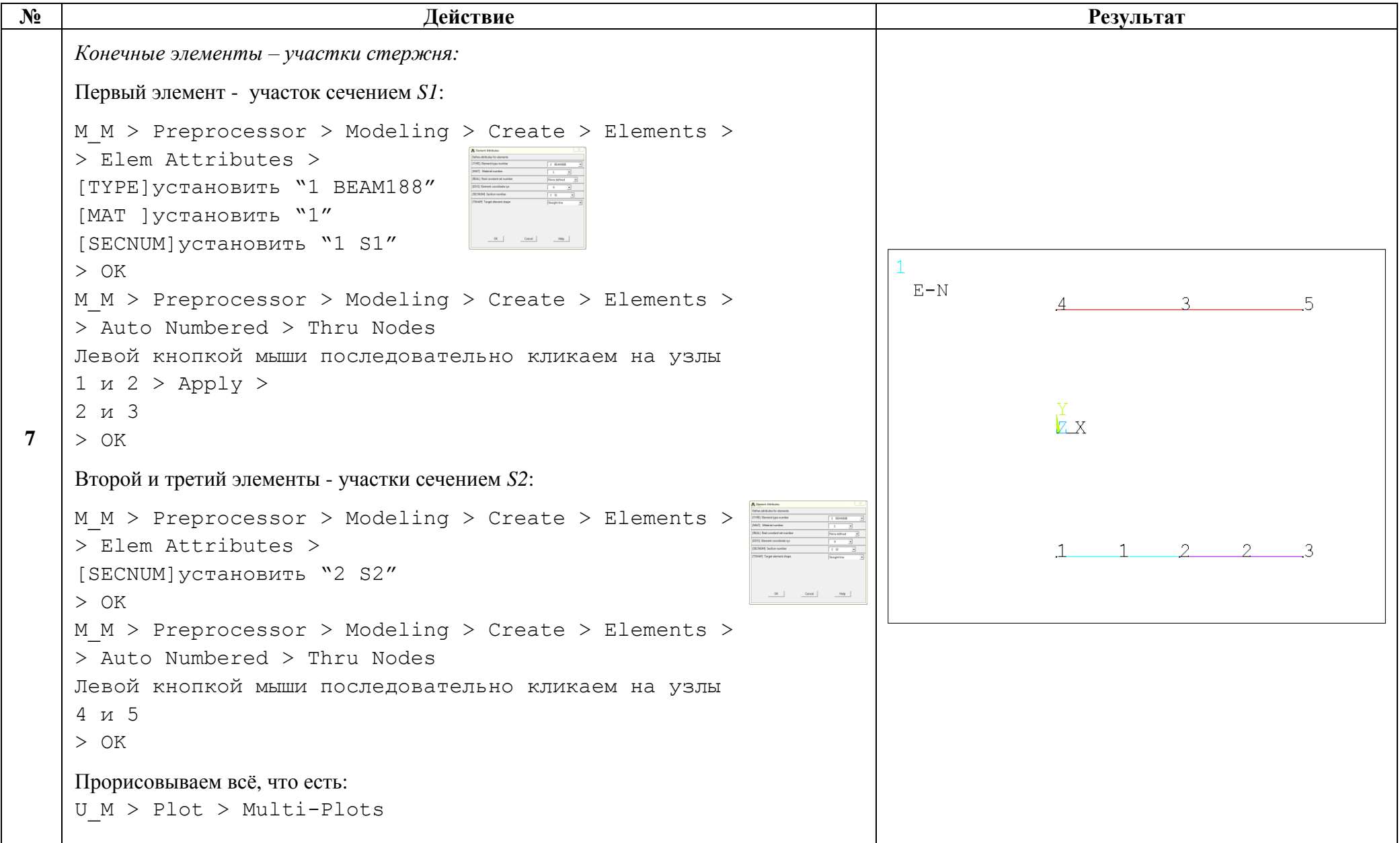

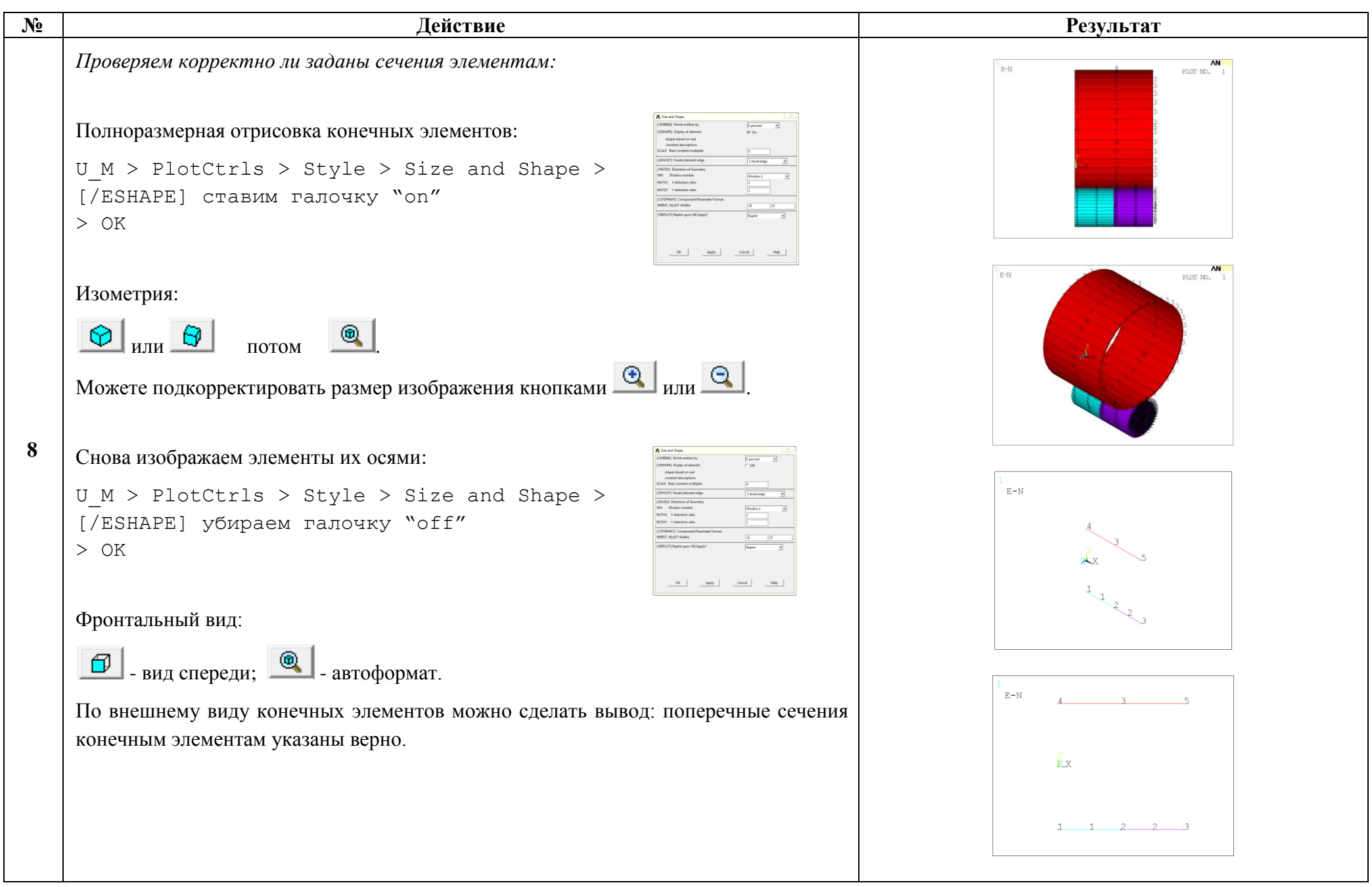

9

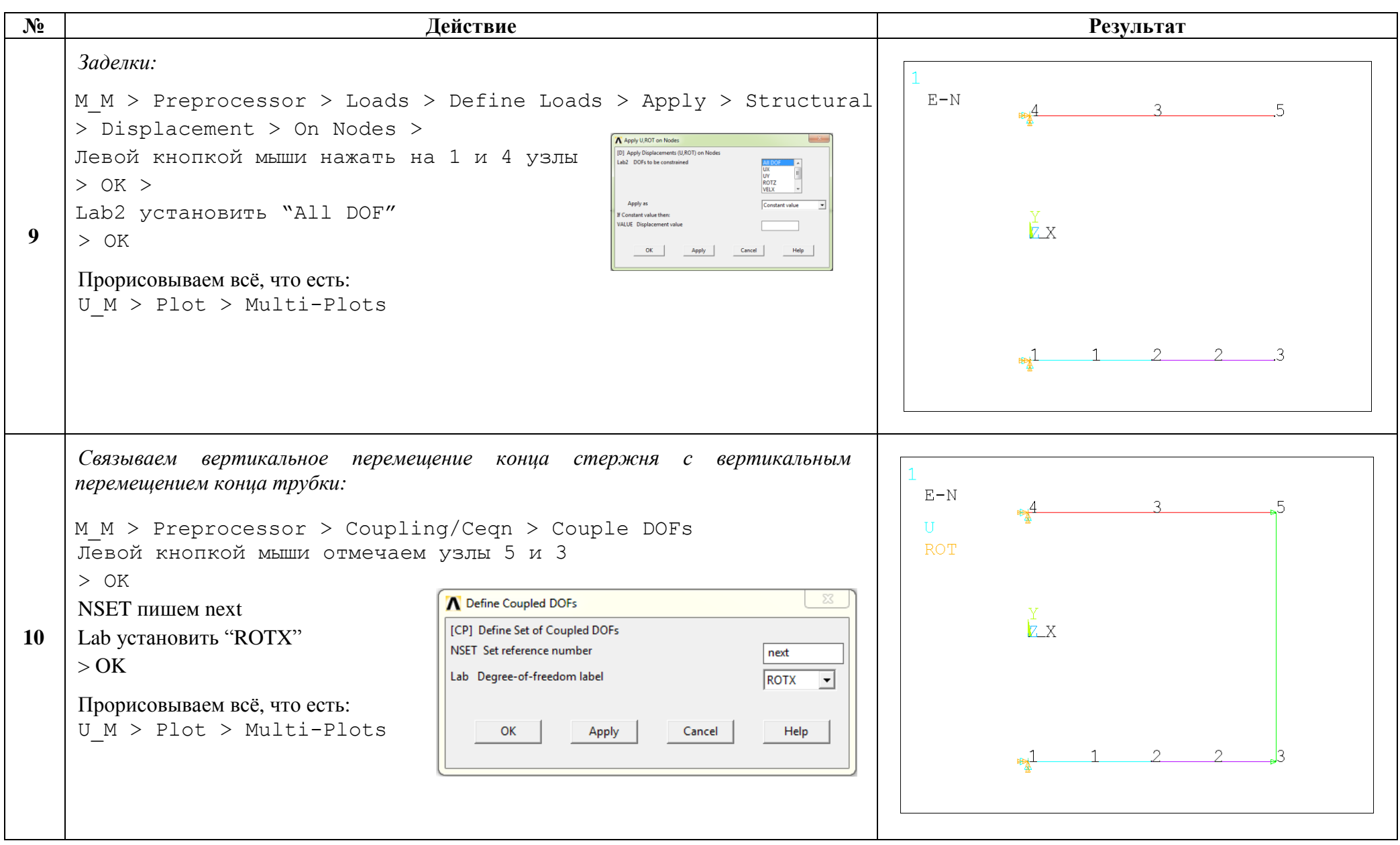

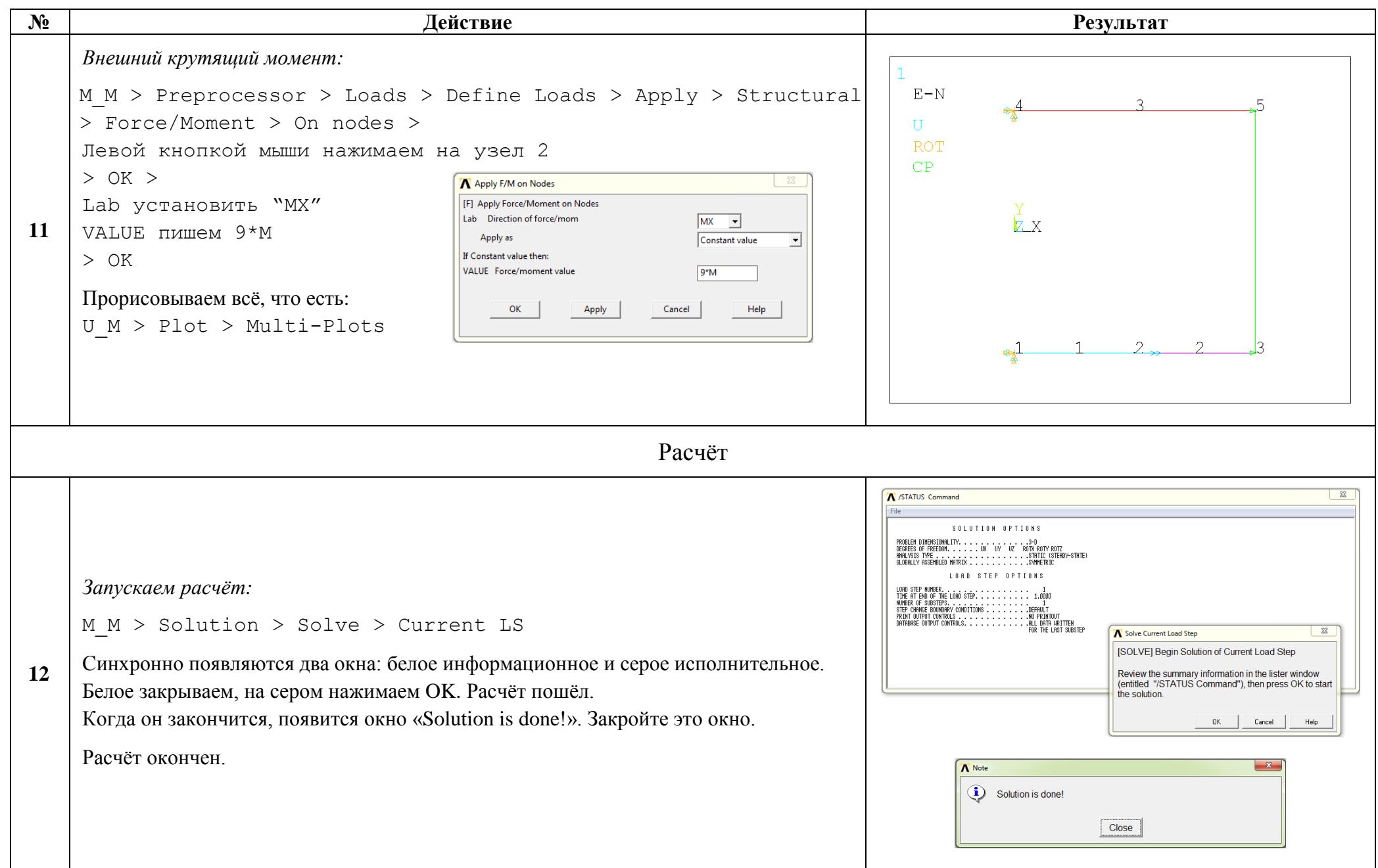

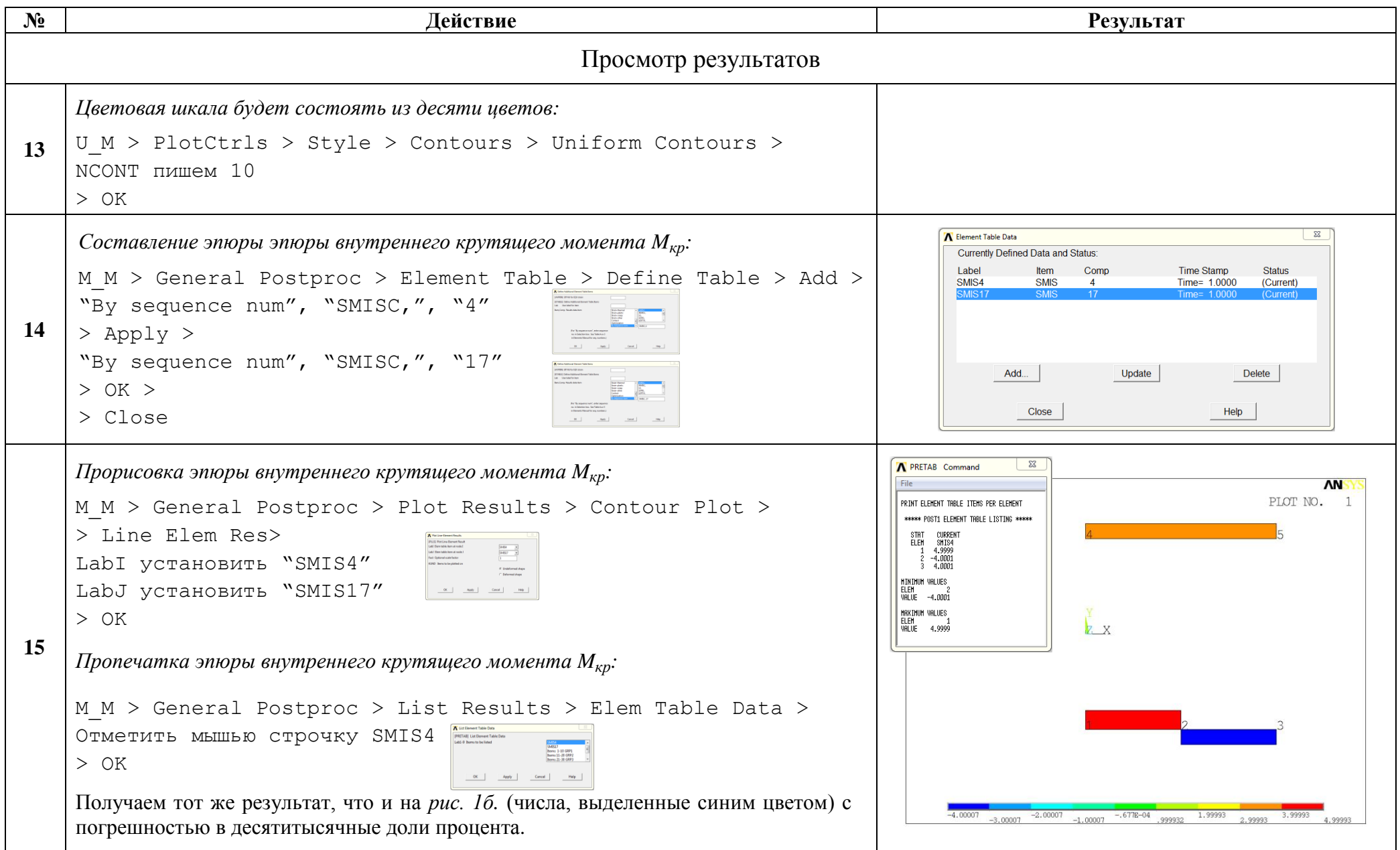

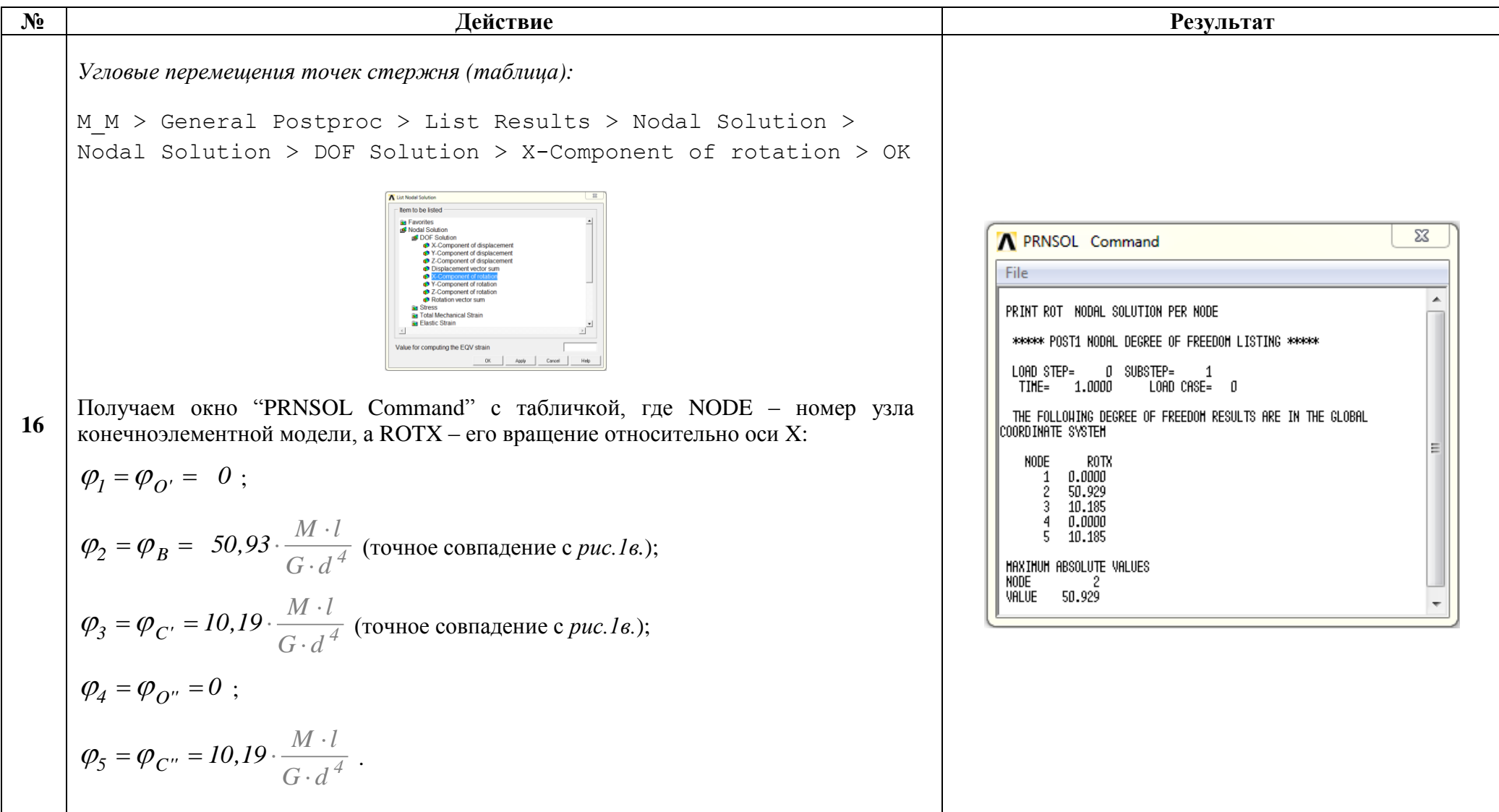

Сохраняем проделанную работу:

 $U M >$  File > Save as Jobname.db

## Закройте ANSYS:

```
U M > File > Exit > Quit - No Save! > OK
```
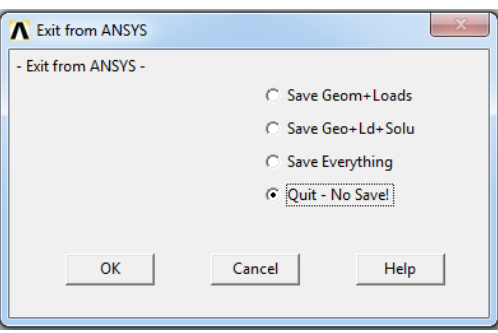

После выполнения указанных действий в рабочем каталоге остаются файлы с расширениями ".BCS", ".db", ".emat", ".err", ".esav", ".full", ".log", ".mntr", ".rst" и ".stat".

Интерес представляют ".db" (файл модели) и ".rst" (файл результатов расчёта), остальные файлы промежуточные, их можно удалить.